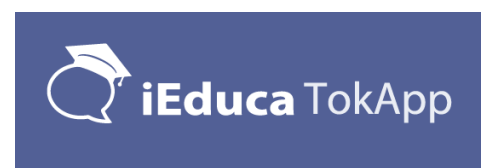

# **Què és iEduca TokApp?**

La plataforma iEduca utilitza l'aplicació gratuita TokApp com a eina de comunicació amb tota la comunitat educativa amb la màxima seguretat i privacitat.

Aquesta aplicació és de gran utilitat per les famílies ja que permet:

- veure l'**agenda**, **horari** i **control de faltes** detallat dels alumnes,

- una **comunicació instantània** i **segura** entre la comunitat educativa,

- i **realitzar pagaments** i **autoritzacions** per les diferents sortides i activitats del centre.

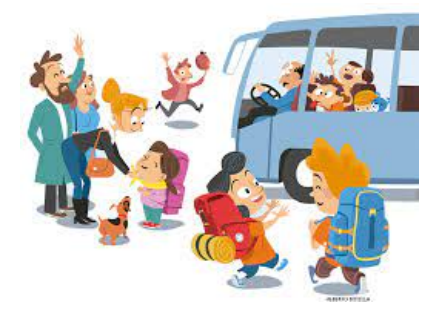

# **Com s'instal·la iEduca TokApp?**

iEduca proporciona una aplicació mòbil per poder accedir a la intranet, la qual, és usable tant per professors com per pares.

L'Aplicació està disponible tant per Android com iOS en els següents enllaços:

<https://play.google.com/store/apps/details?id=com.MultiExpo.ieduca> <https://itunes.apple.com/es/app/ieduca-tokapp/id1082664178?mt=8>

Si tens dubtes segueix aquest vídeo tutorial de com instal·lar TokApp? <https://www.youtube.com/watch?v=rnFTwePxLpc>

**Dubte freqüent:** encara que en el centre us hem facilitat un usuari i contrasenya, la primera vegada dins l'app heu de seleccionar: Sóc Nou/va

**Dubte freqüent**: en el procés de creació d'usuari, no poseu el que us hem facilitat en el centre. Podeu posar-lo, però no sempre el trobareu disponible, l'aplicació ens el demana més endavant un cop registrats a l'app.

Un cop fets aquests dos passos, ja haurem accedit a l'aplicació on trobarem quatre botons:

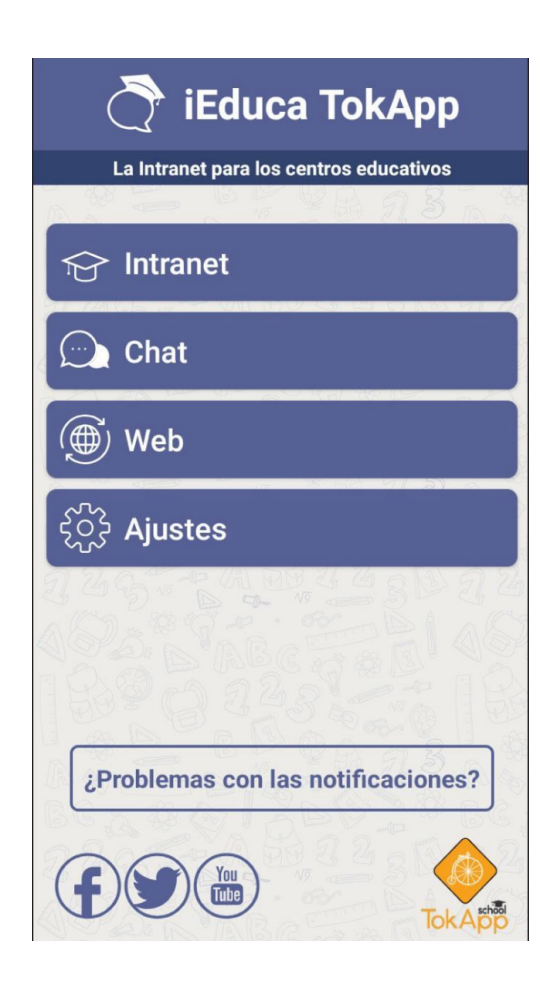

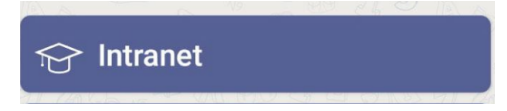

Aquest botó serveix per entrar a la versió mòbil d'iEduca, aquí ens demana:

- El nom del centre, que en el moment que comencem a escriure ens donarà opcions, i hem de seleccionar la nostra.

- L'usuari: posarem el mateix que quan entrem des d'un ordinador
- Contrasenya: posarem el mateix que quan entrem des d'un ordinador

A partir d'aquest moment, el nom d'INTRANET canviarà pel nom del centre al qual hagi accedit.

Els usuaris pares que tinguin l'aplicació i el centre els hagi facilitat un usuari i contrasenya, també podran entrar i podran accedir a la següent informació: Dades personals, agenda, control de faltes, horari i dades de contacte del centre. Tant l'agenda, el control de faltes i l'horari, ho podrà consultar de cada un dels seus fills que tingui al centre amb un mateix usuari.

Si un pare, també és professor, en el menú també hi tindrà una opció anomenada: Sóc professor, que el portarà a la versió professorat.

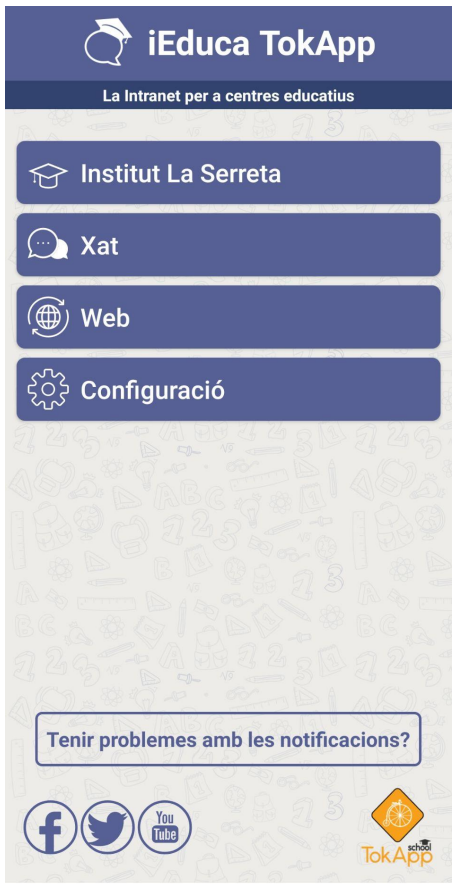

## $\mathbb{Q}$  Xat

L'apartat de xat, és on els usuaris rebran les notificacions per part del centre. Si l'usuari té el mòbil en repòs, li sonarà i li sortirà un avís a la part superior de la pantalla, quan l'obri, el portarà automàticament a l'apartat Xat on trobarà el missatge que li han enviat. El centre tindrà tant les dades del dia i hora d'enviament, com les dades del dia i hora de lectura del missatge.

Aquest apartat, també permet als usuaris que utilitzin l'aplicació, a parlar entre ells i crear grups com a WhatsApp. L'aplicació ens mostra els contactes de la nostra agenda de telèfon que tenen l'aplicació instal·lada.

Mai podrà parlar amb nosaltres una persona que no tingui el nostre contacte abans. Igual que un centre mai podrà enviar notificacions si no té el telèfon, el correu o l'usuari de tokapp introduït a la plataforma i s'ha fet la vinculació correctament. Tot i així, un usuari pot bloquejar si vol, a una persona o centre si no vol rebre missatges.

### ⑥ Web

Aquest botó serveix perquè els centres que tenen vinculada la web amb iEduca, els mostrarà la web del centre.

#### $\widetilde{\mathcal{C}}$ ာ Configuració

En aquest apartat l'usuari podrà editar el perfil, configurar comptes d'accés tant de l'aplicació com d'iEduca, canviar l'àudio de les notificacions, consultar l'ajuda, etc.

Us recomanem mirar les opcions de privacitat. Algunes molt interessants, com per exemple, com poder amagar l'usuari de la comunitat o poder bloquejar els missatges amb contrasenya per evitar que els fills obrin els missatges de l'escola, entre altres opcions.